# Gebruik ASDM om een FirePOWER-module op een ASA te beheren  $\overline{\phantom{a}}$

# Inhoud

Inleiding Voorwaarden Vereisten Gebruikte componenten **Architectuur** Achtergrondbediening wanneer een gebruiker via ASDM verbonden is met een ASA Stap 1 - De gebruiker start de ASDM-verbinding. Stap 2 - ASDM maakt de ASA Configuration en het FirePOWER Module-IP bekend Stap 3 - ASDM start communicatie naar de FirePOWER-module Stap 4 - ASDM haalt de items van het menu FirePOWER op Problemen oplossen Gerelateerde informatie

# Inleiding

In dit document wordt beschreven hoe de software van Adaptieve Security Devices Manager (ASDM) communiceert met de Adaptieve security applicatie (ASA) en een FirePOWERsoftwaremodule die erop is geïnstalleerd.

Een FirePOWER-module die op een ASA is geïnstalleerd kan worden beheerd door:

- Firepower Management Center (FMC) Dit is de off-box beheeroplossing.
- ASDM Dit is de on-box beheeroplossing.

# Voorwaarden

## Vereisten

Een ASA-configuratie om ASDM-beheer mogelijk te maken:

```
ASA5525(config)# interface GigabitEthernet0/0
ASA5525(config-if)# nameif INSIDE
ASA5525(config-if)# security-level 100
ASA5525(config-if)# ip address 192.168.75.23 255.255.255.0
ASA5525(config-if)# no shutdown
ASA5525(config)#
ASA5525(config)# http server enable
ASA5525(config)# http 192.168.75.0 255.255.255.0 INSIDE
ASA5525(config)# asdm image disk0:/asdm-762150.bin
ASA5525(config)#
ASA5525(config)# aaa authentication http console LOCAL
ASA5525(config)# username cisco password cisco
```
Controleer de [compatibiliteit](/content/en/us/td/docs/security/asa/compatibility/asamatrx.html#pgfId-137099) tussen de ASA/SFR-module, anders worden de tabbladen FirePOWER niet gezien.

Bovendien moet de 3DES/AES-licentie op de ASA-licentie worden ingeschakeld:

ASA5525# **show version | in 3DES Encryption-3DES-AES** : **Enabled** perpetual

Zorg ervoor dat het ASDM-clientsysteem een ondersteunde versie van Java JRE uitvoert.

## Gebruikte componenten

- Een Microsoft Windows 7-host
- $\bullet$  ASA 5525-X met ASA versie  $9.6(2.3)$
- ASDM versie 7.6.2.15.0
- $\cdot$  FirePOWER-softwaremodule 6.1.0-30

De informatie in dit document is gebaseerd op de apparaten in een specifieke laboratoriumomgeving. Alle apparaten die in dit document worden beschreven, hadden een opgeschoonde (standaard)configuratie. Als uw netwerk levend is, zorg er dan voor dat u de mogelijke impact van om het even welke opdracht begrijpt.

# **Architectuur**

ASA heeft drie interne interfaces:

- ASA\_dataplane Het wordt gebruikt om pakketten van de ASA Data Path naar de FirePOWER-softwaremodule te richten.
- asa\_mgmt\_plane Het wordt gebruikt om de FirePOWER managementinterface te laten communiceren met het netwerk.
- vlak interface van het besturingsplane die wordt gebruikt om keepalieven over te brengen tussen de ASA en de FirePOWER module.

U kunt verkeer in alle interne interfaces opnemen:

```
ASA5525# capture CAP interface ?
```
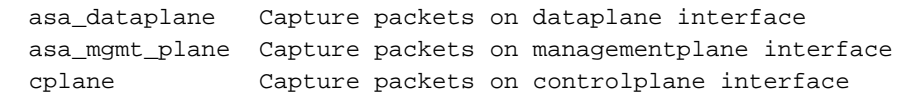

Dit kan als volgt worden geïsoleerd:

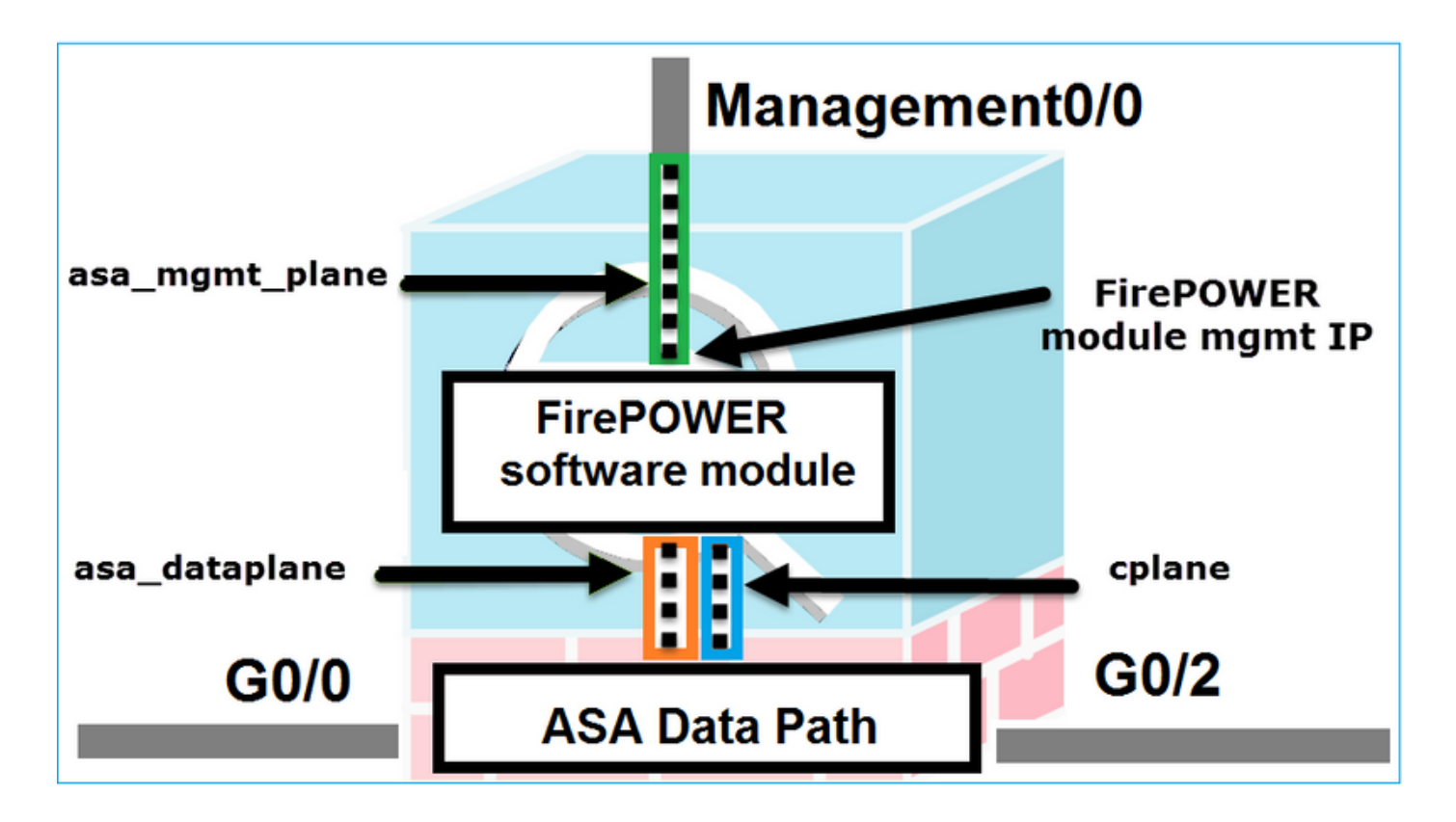

## Achtergrondbediening wanneer een gebruiker via ASDM verbonden is met een ASA

Neem deze topologie in overweging:

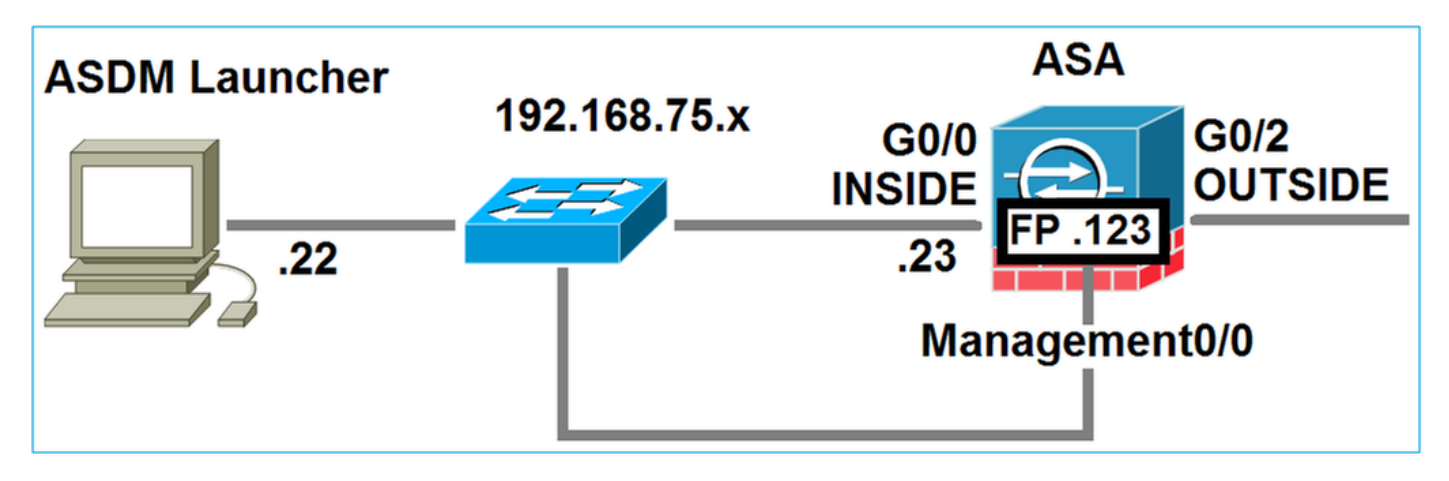

Wanneer een gebruiker een ASDM-verbinding met de ASA initieert, zullen deze gebeurtenissen plaatsvinden:

## Stap 1 - De gebruiker start de ASDM-verbinding.

De gebruiker specificeert het ASA IP-adres dat gebruikt wordt voor HTTP-beheer, geeft de aanmeldingsgegevens in en start een verbinding met de ASA:

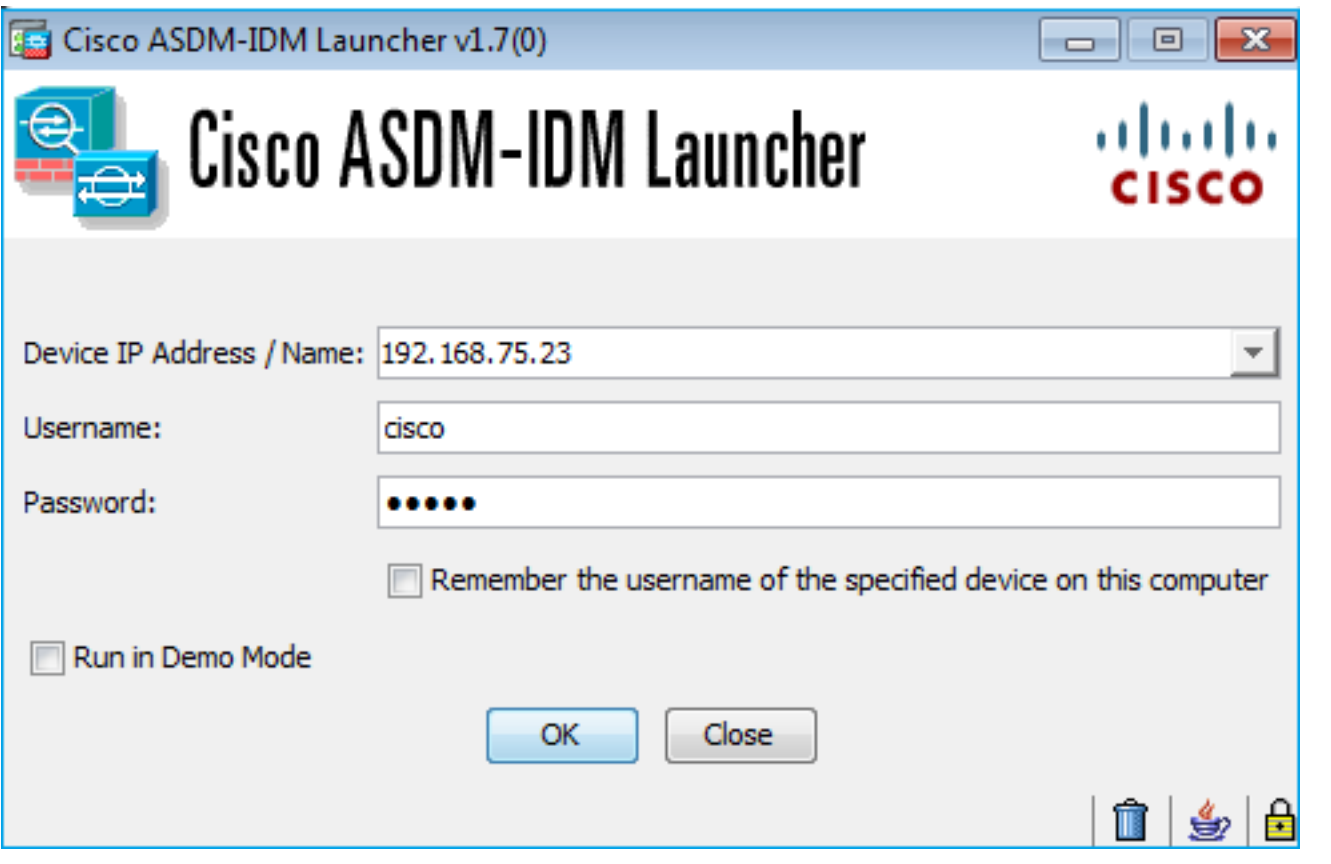

Op de achtergrond wordt een SSL-tunnel tussen de ASDM en de ASA tot stand gebracht:

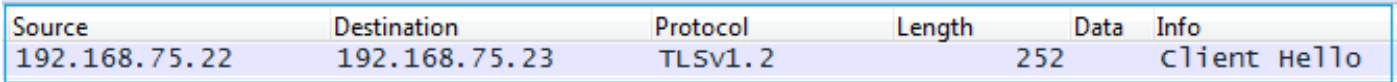

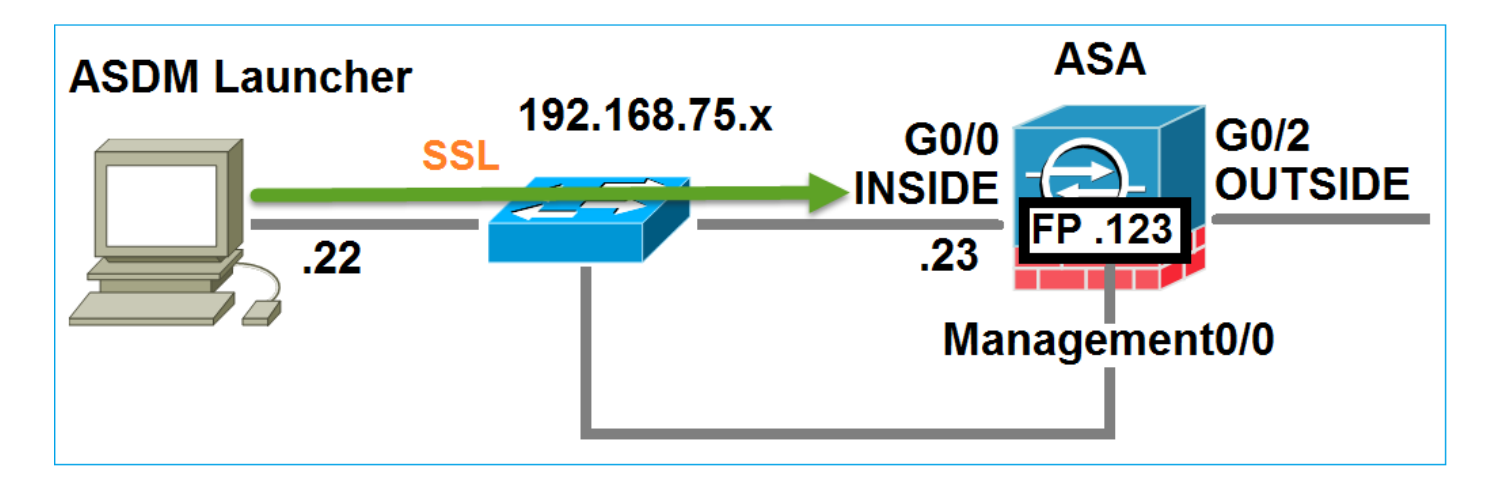

## Stap 2 - ASDM maakt de ASA Configuration en het FirePOWER Module-IP bekend

Voer de opdracht debug http 255 op de ASA in om alle controles te tonen die op de achtergrond worden uitgevoerd wanneer ASDM op de ASA aansluit:

…

Dit kan als volgt worden geïsoleerd:

```
HTTP: processing GET URL '/admin/exec/show+module' from host 192.168.75.22
HTTP: processing ASDM request [/admin/exec/show+cluster+interface-mode] with cookie-based
authentication
HTTP: processing GET URL '/admin/exec/show+cluster+interface-mode' from host 192.168.75.22
HTTP: processing ASDM request [/admin/exec/show+cluster+info] with cookie-based authentication
HTTP: processing GET URL '/admin/exec/show+cluster+info' from host 192.168.75.22
HTTP: processing ASDM request [/admin/exec/show+module+sfr+details] with cookie-based
authentication
HTTP: processing GET URL '/admin/exec/show+module+sfr+details' from host 192.168.75.22
```
- - Module tonen De ASDM ontdekt de ASA modules.
	- toont module sfr details de ASDM ontdekt de moduledetails, die het FirePOWER beheers IP adres omvatten.

Deze zullen op de achtergrond als een reeks SSL-verbindingen van de PC naar het ASA IP-adres worden gezien:

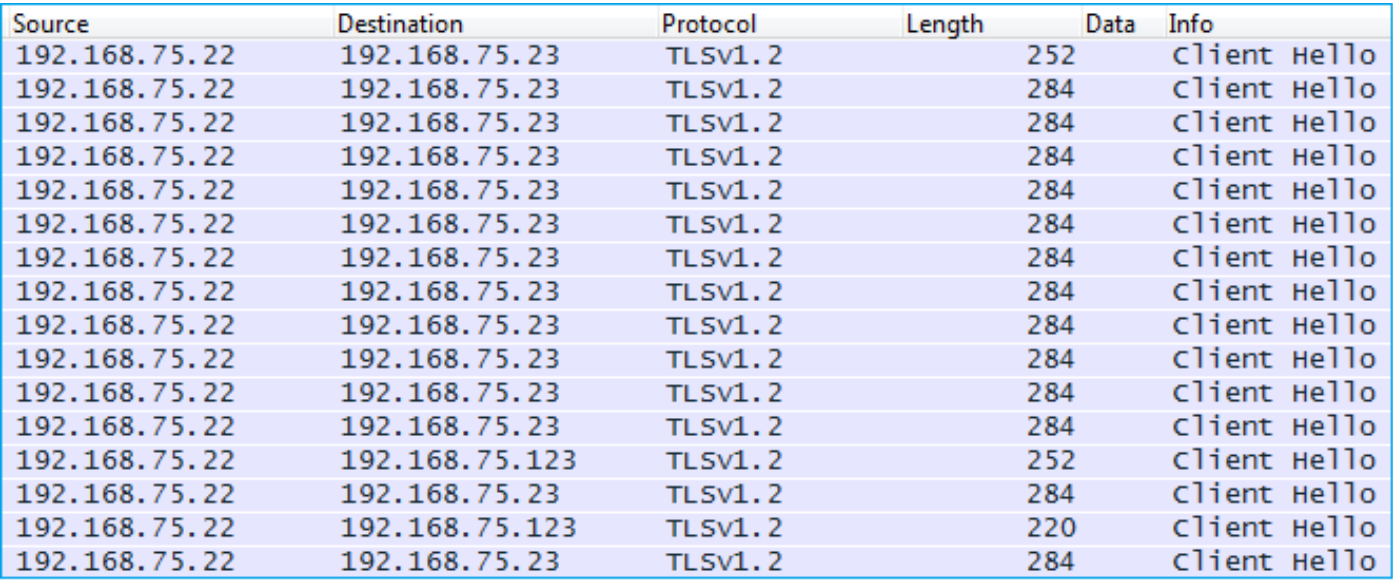

## Stap 3 - ASDM start communicatie naar de FirePOWER-module

Aangezien ASDM het FirePOWER Management IP-adres weet, start het SSL-sessies naar de module:

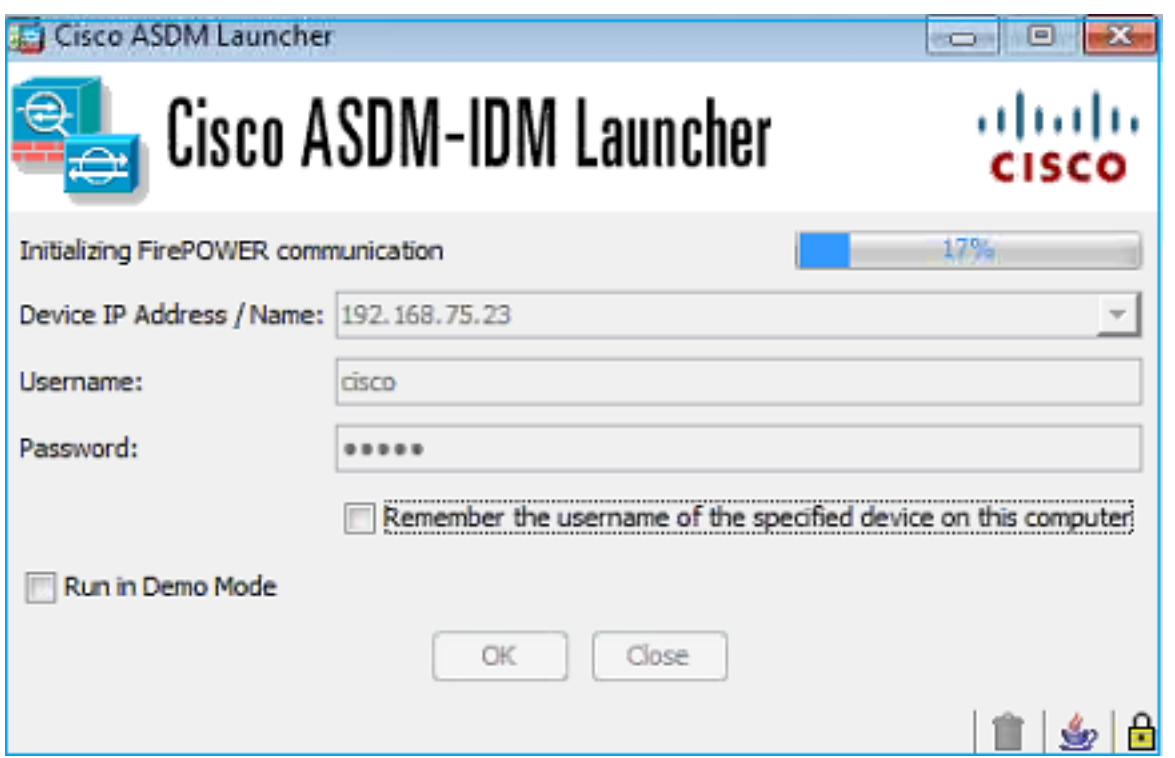

Dit wordt op de achtergrond gezien als SSL-verbindingen van de ASDM-host naar het FirePOWER Management IP-adres:

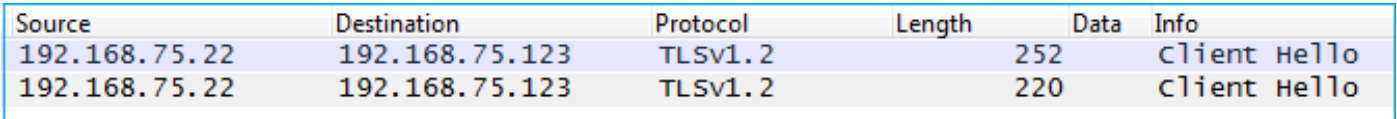

Dit kan als volgt worden geïsoleerd:

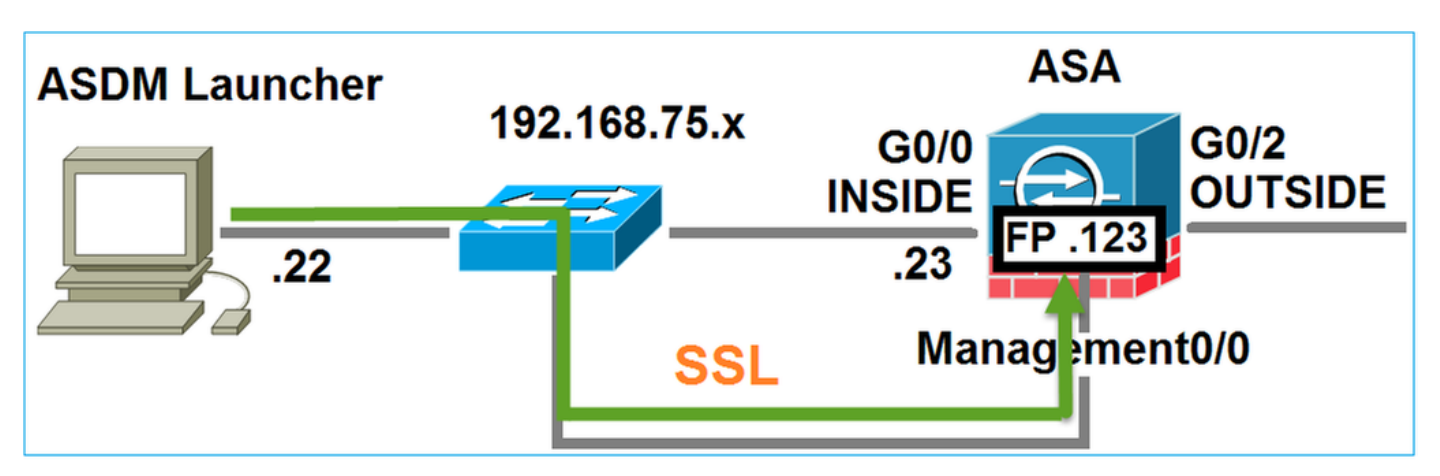

ASDM echt FirePOWER en er wordt een veiligheidswaarschuwing weergegeven omdat het FirePOWER-certificaat zelf is ondertekend:

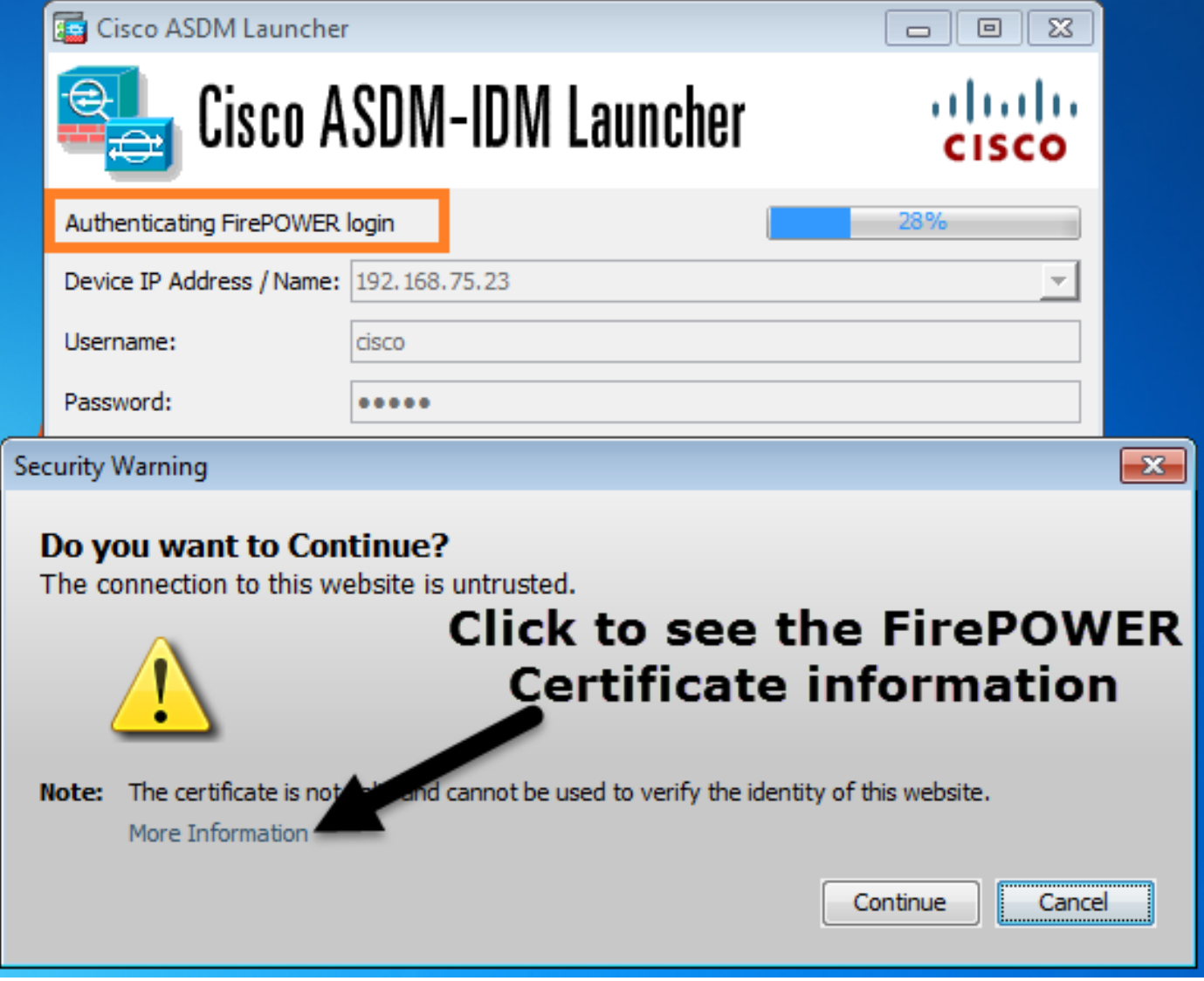

## Stap 4 - ASDM haalt de items van het menu FirePOWER op

Na de succesvolle authenticatie haalt ASDM de Menu-items van het FirePOWER-apparaat terug:

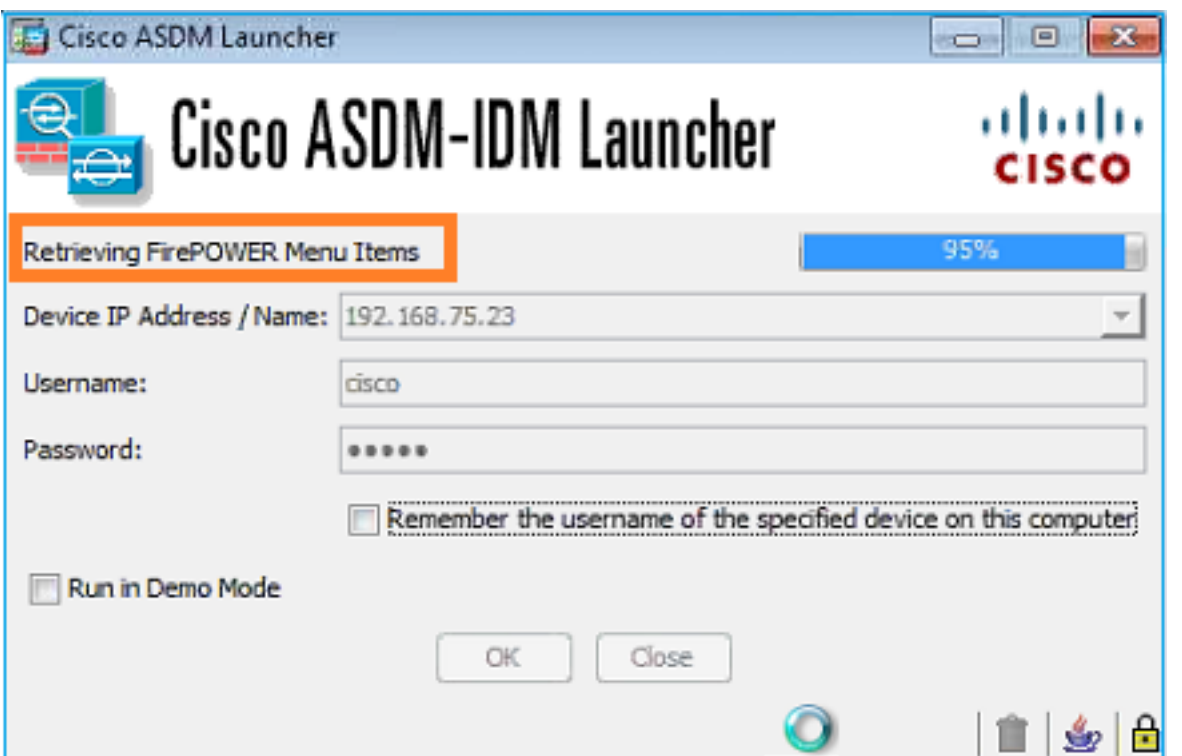

De opgehaalde tabbladen worden in dit voorbeeld getoond:

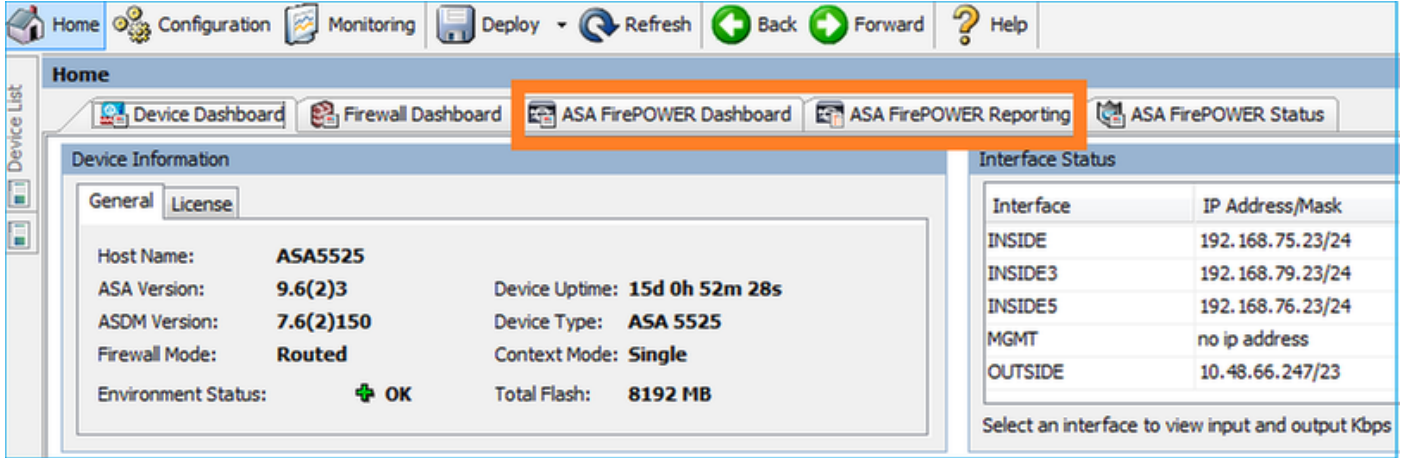

Het haalt ook het ASA FirePOWER Configuration Menu-item terug:

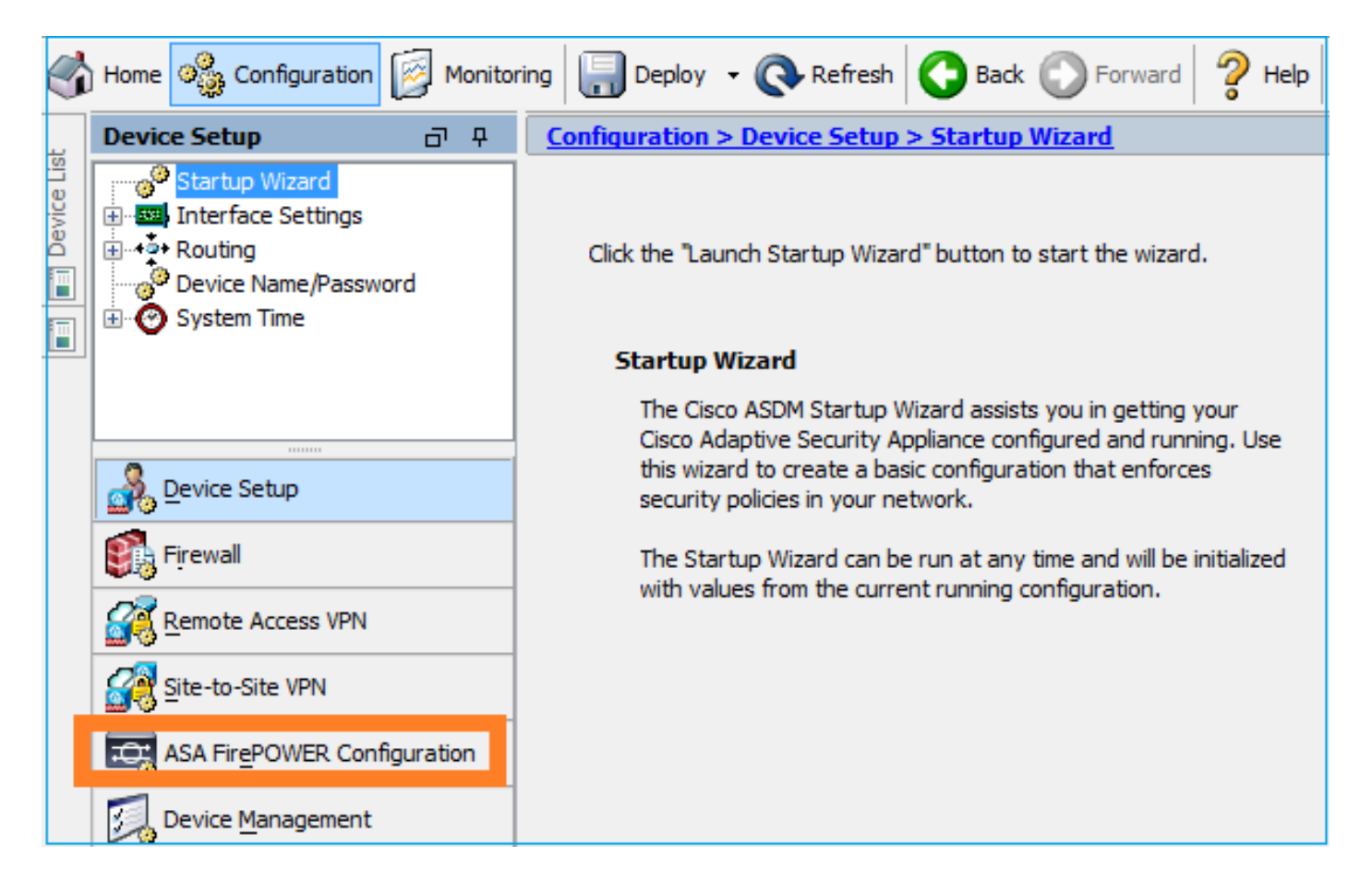

# Problemen oplossen

Indien ASDM geen SSL-tunnel met het FirePOWER Management IP-adres kan maken, dan laadt het alleen dit FirePOWER Menu-item:

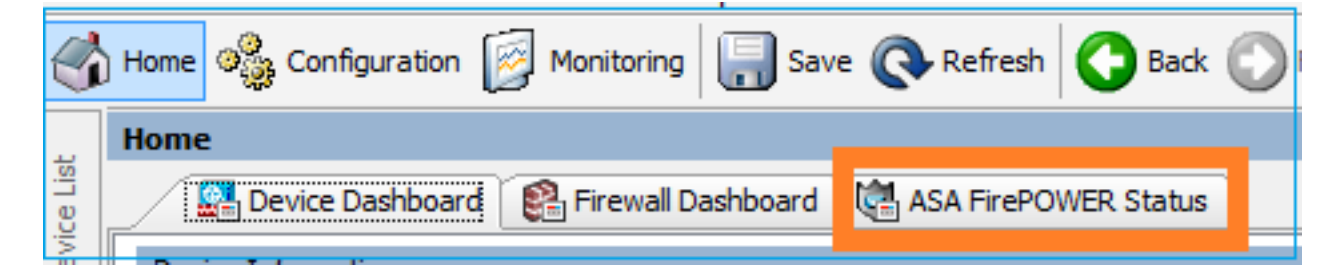

Ook het ASA FirePOWER Configuration-item zal ontbreken:

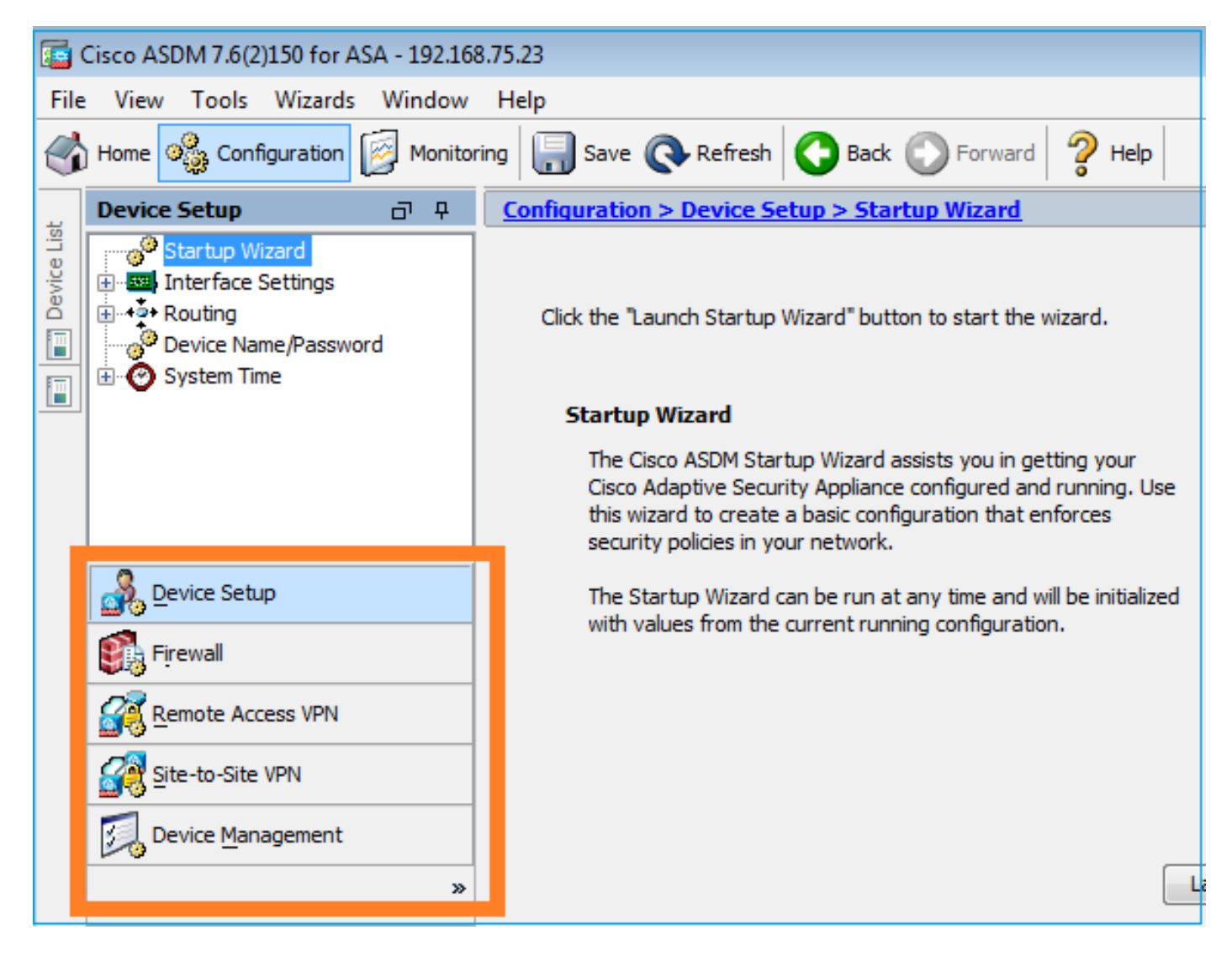

#### Verificatie 1

Zorg ervoor dat de ASA beheerinterface UP is en de daaraan gekoppelde switchpoort in het juiste VLAN is:

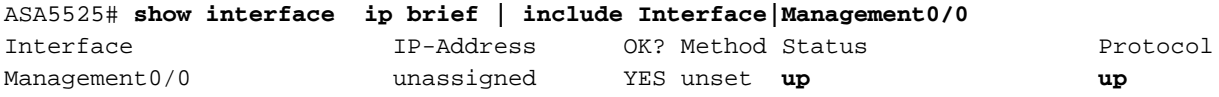

#### Aanbevolen probleemoplossing

- Stel het juiste VLAN in.
- Breng de poort naar UP (controleer de kabel, controleer de switchpoortconfiguratie (snelheid/duplex/uitgeschakeld).

#### Verificatie 2

Zorg dat de FirePOWER-module volledig wordt geformatteerd, omhoog en omloop:

ASA5525# **show module sfr details** Getting details from the Service Module, please wait...

Card Type: FirePOWER Services Software Module Model: ASA5525

Hardware version: N/A Serial Number: FCH1719J54R Firmware version: N/A Software version: 6.1.0-330 MAC Address Range: 6c41.6aa1.2bf2 to 6c41.6aa1.2bf2 App. name: ASA FirePOWER **App. Status: Up App. Status Desc: Normal Operation** App. version: 6.1.0-330 **Data Plane Status: Up** Console session: Ready **Status: Up** DC addr: No DC Configured<br>Mqmt IP addr: 192.168.75.123 Mgmt IP addr: Mgmt Network mask: 255.255.255.0<br>Mgmt Gateway: 192.168.75.23 Mgmt Gateway: Mgmt web ports: 443 Mgmt TLS enabled: true

#### A5525# **session sfr console**

Opening console session with module sfr. Connected to module sfr. Escape character sequence is 'CTRL-^X'. > **show version** --------------------[ FP5525-3 ]-------------------- Model : ASA5525 (72) Version 6.1.0 (Build 330) UUID : 71fd1be4-7641-11e6-87e4-d6ca846264e3 Rules update version : 2016-03-28-001-vrt VDB version : 270 ----------------------------------------------------

>

#### Aanbevolen probleemoplossing

• Controleer de uitvoer van de **opdracht voor het logconsole van de showmodule** op fouten of mislukkingen.

#### Verificatie 3

Controleer basisconnectiviteit tussen de ASDM gastheer en de FirePOWER module beheer IP met opdrachten zoals ping en tracert/traceroute:

C:\Users\cisco>ping 192.168.75.123 Pinging 192.168.75.123 with 32 bytes of data: Reply from 192.168.75.123: bytes=32 time=3ms TTL=64<br>Reply from 192.168.75.123: bytes=32 time<1ms TTL=64<br>Reply from 192.168.75.123: bytes=32 time<1ms TTL=64 Reply from 192.168.75.123: bytes=32 time<1ms TTL=64 Ping statistics for 192.168.75.123: Packets: Sent =  $4$ , Received =  $4$ ,  $Loss = 0$  (0% loss), Approximate round trip times in milli-seconds: Minimum =  $\theta$ ms, Maximum =  $3$ ms, Average =  $\theta$ ms C:\Users\cisco>tracert 192.168.75.123 Tracing route to 192.168.75.123 over a maximum of 30 hops 1  $\leq 1$  ms  $\leq 1$  ms  $\{1 \text{ ms } 192.168.75.123$ Trace complete.

### Aanbevolen probleemoplossing

- Controleer de routing langs het pad.
- Controleer dat er geen apparaten in het pad zijn die het verkeer blokkeren.

#### Verificatie 4

Als de ASDM-host en het FirePOWER Management IP-adres in hetzelfde Layer 3-netwerk zijn geplaatst, controleert u de tabel Adretoen Protocol (ARP) op de ASDM-host:

C:∖Users∖cisco>arp −a Interface: 192.168.75.22 --- 0xb Internet Address Physical Address T ype 192.168.75.23  $6c - 41 - 6a - a1 - 2b - f9$ dunamic 192.168.75.123<br>192.168.75.255  $6c - 41 - 6a - a1 - 2b - f2$ dynamic  $11 - 11 - 11 - 11 - 11$ static 224.0.0.22<br>224.0.0.252 01-00-5e-00-00-16<br>01-00-5e-00-00-fc static static 239.255.255.250 01-00-5e-7f-ff-fa static

### Aanbevolen probleemoplossing

- Als er geen ARP-vermeldingen zijn, gebruikt u Wireshark om de ARP-communicatie te controleren. Zorg ervoor dat de MAC-adressen van de pakketten juist zijn.
- Als er ARP-vermeldingen zijn, zorg er dan voor dat deze correct zijn.

#### Verificatie 5

Schakel opname op het ASDM-apparaat in terwijl u via ASDM verbinding maakt om te zien of er een juiste TCP-communicatie tussen de host en de FirePOWER-module is. U dient ten minste te zien:

- TCP 3-handdruk tussen de ASDM-host en de ASA.
- SSL-tunnel ingesteld tussen de ASDM-host en de ASA.
- TCP 3-manier handshake tussen de ASDM host en het FirePOWER module Management IPadres.

• SSL-tunnel die tussen de ASDM-host en het FirePOWER-IP-adres voor modulebeheer is ingesteld.

#### Aanbevolen probleemoplossing

- Als de TCP 3-handdruk mislukt, zorg er dan voor dat er geen asymmetrisch verkeer of apparaten in het pad is dat de TCP-pakketten blokkeert.
- Als SSL niet werkt, controleer of er geen apparaat in het pad is dat man-in-het-midden (MITM) doet (de uitgevende instelling van het servercertificaat geeft hier een hint voor).

#### Verificatie 6

Om het verkeer naar en van de module FirePOWER te controleren, schakelt u opname in de asa\_mgmt\_plane interface in. In de opname ziet u het volgende:

- ARP-verzoek van de ASDM-host (pakket 42).
- ARP-antwoord van de FirePOWER-module (pakket 43).
- TCP 3-manier handdruk tussen de ASDM-host en de FirePOWER-module (pakketten 44-46).

```
ASA5525# capture FP_MGMT interface asa_mgmt_plane
ASA5525# show capture FP_MGMT | i 192.168.75.123
…
42: 20:27:28.532076 arp who-has 192.168.75.123 tell 192.168.75.22
43: 20:27:28.532153 arp reply 192.168.75.123 is-at 6c:41:6a:a1:2b:f2
44: 20:27:28.532473 192.168.75.22.48391 > 192.168.75.123.443: S 2861923942:2861923942(0) win
8192
Sack
ack
```
#### Aanbevolen probleemoplossing

• Hetzelfde als in Verificatie 5.

#### Verificatie 7

Controleer dat de ASDM-gebruiker voorkeursniveau 15 heeft. Eén manier om dit te bevestigen is de debug http 255 opdracht in te voeren terwijl deze via ASDM verbonden is:

```
ASA5525# debug http 255
debug http enabled at level 255.
HTTP: processing ASDM request [/admin/asdm_banner] with cookie-based authentication
(aware_webvpn_conf.re2c:444)
HTTP: check admin session. Cookie index [2][c8a06c50]
HTTP: Admin session cookie [A27614B@20480@78CF@58989AACB80CE5159544A1B3EE62661F99D475DC]
HTTP: Admin session idle-timeout reset
HTTP: admin session verified = [1]
HTTP: username = [user1], privilege = [14]
```
#### Aanbevolen probleemoplossing

• Als het voorkeursniveau niet 15 is, probeer dan met een gebruiker die niveau 15 heeft. Verificatie 8

Als er tussen de ASDM-host en de FirePOWER-module een netwerkadresomzetting (NAT) is voor het FirePOWER Management IP-adres, dan moet u het NATed IP-adres specificeren:

Cannot connect to the ASA FirePOWER module.  $\mathbf{z}$ Cannot connect to the ASA FirePOWER module. Check that it is correctly configured and on the network. It's also possible that the management address is being translated by NAT. Please verify the IP address/Hostname and port. **IP Address:** 192, 168, 75, 123 Port: 443 Ok Cancel

#### Aanbevolen probleemoplossing

• Captures op de eindpunten (ASA/SFR en end-host) zullen dit bevestigen. Verificatie 9

Zorg ervoor dat de FirePOWER-module niet al door FMC wordt beheerd, omdat in dat geval de FirePOWER-tabbladen in ASDM ontbreken:

```
ASA5525# session sfr console
Opening console session with module sfr.
Connected to module sfr. Escape character sequence is 'CTRL-^X'.
> show managers
Managed locally.
```
 $\rightarrow$ 

Een andere methode is met de opdracht voor de sfr van de show module:

```
ASA5525# show module sfr details
Getting details from the Service Module, please wait...
Card Type: FirePOWER Services Software Module
Model: ASA5525
Hardware version: N/A
Serial Number: FCH1719J54R
Firmware version: N/A
Software version: 6.1.0-330
MAC Address Range: 6c41.6aa1.2bf2 to 6c41.6aa1.2bf2
App. name: ASA FirePOWER
App. Status: Up
App. Status Desc: Normal Operation
App. version: 6.1.0-330
Data Plane Status: Up
Console session: Ready
Status: Up
DC addr: No DC Configured
Mgmt IP addr: 192.168.75.123
Mgmt Network mask: 255.255.255.0
Mgmt Gateway: 192.168.75.23
Mgmt web ports: 443
Mgmt TLS enabled: true
```
### Aanbevolen probleemoplossing

Als het apparaat al beheerd wordt, moet u het uit het register halen voordat u het vanuit ● ASDM beheert. Zie de [Firepower Management Center Configuration Guide.](/content/en/us/td/docs/security/firepower/640/configuration/guide/fpmc-config-guide-v64/device_management_basics.html#ID-2242-00000786)

### Verificatie 10

Controleer de afvang van de dradenhaai om er zeker van te zijn dat de ASDM-client wordt aangesloten op een juiste TLS-versie (bijvoorbeeld TLSv1.2).

### Aanbevolen probleemoplossing

- Tune de browser SSL instellingen.
- Probeer met een andere browser.
- Probeer van een andere eindhost.

### Verificatie 11

Controleer in de [Cisco ASA Compatibiliteit](/content/en/us/td/docs/security/asa/compatibility/asamatrx.html) gids dat de ASA/ASDM beelden compatibel zijn.

### Aanbevolen probleemoplossing

• Gebruik een compatibel ASDM-beeld.

### Verificatie 12

Controleer in de [Cisco ASA Compatibiliteit](/content/en/us/td/docs/security/asa/compatibility/asamatrx.html) geleider dat het FirePOWER-apparaat compatibel is met de ASDM versie.

### Aanbevolen probleemoplossing

• Gebruik een compatibel ASDM-beeld.

## Gerelateerde informatie

- [Cisco ASA FirePOWER-module Snel startgids](/content/en/us/td/docs/security/asa/quick_start/sfr/firepower-qsg.html)
- [ASA met FirePOWER Services Local Management Guide, versie 6.1.0](/content/en/us/td/docs/security/firepower/610/asa-fp-services/asa-with-firepower-services-local-management-configuration-guide-v610.html)
- [ASA FirePOWER Module-gebruikershandleiding voor de ASA 5506-X, ASA 5506H-X, ASA](/content/en/us/td/docs/security/firesight/541/firepower-module-user-guide/asa-firepower-module-user-guide-v541.html) [5506W-X, ASA 5508-X en ASA 5516-X, versie 5.4.1](/content/en/us/td/docs/security/firesight/541/firepower-module-user-guide/asa-firepower-module-user-guide-v541.html)
- [Technische ondersteuning en documentatie Cisco Systems](https://www.cisco.com/c/nl_nl/support/index.html)